## Návod na zobrazení rozvrhu v IS/STAG

Vždy nejaktuálnější rozvrh je v IS/STAG! Rozvrh lze zobrazit i bez přihlášení do IS/STAG, viz obrázek níže:

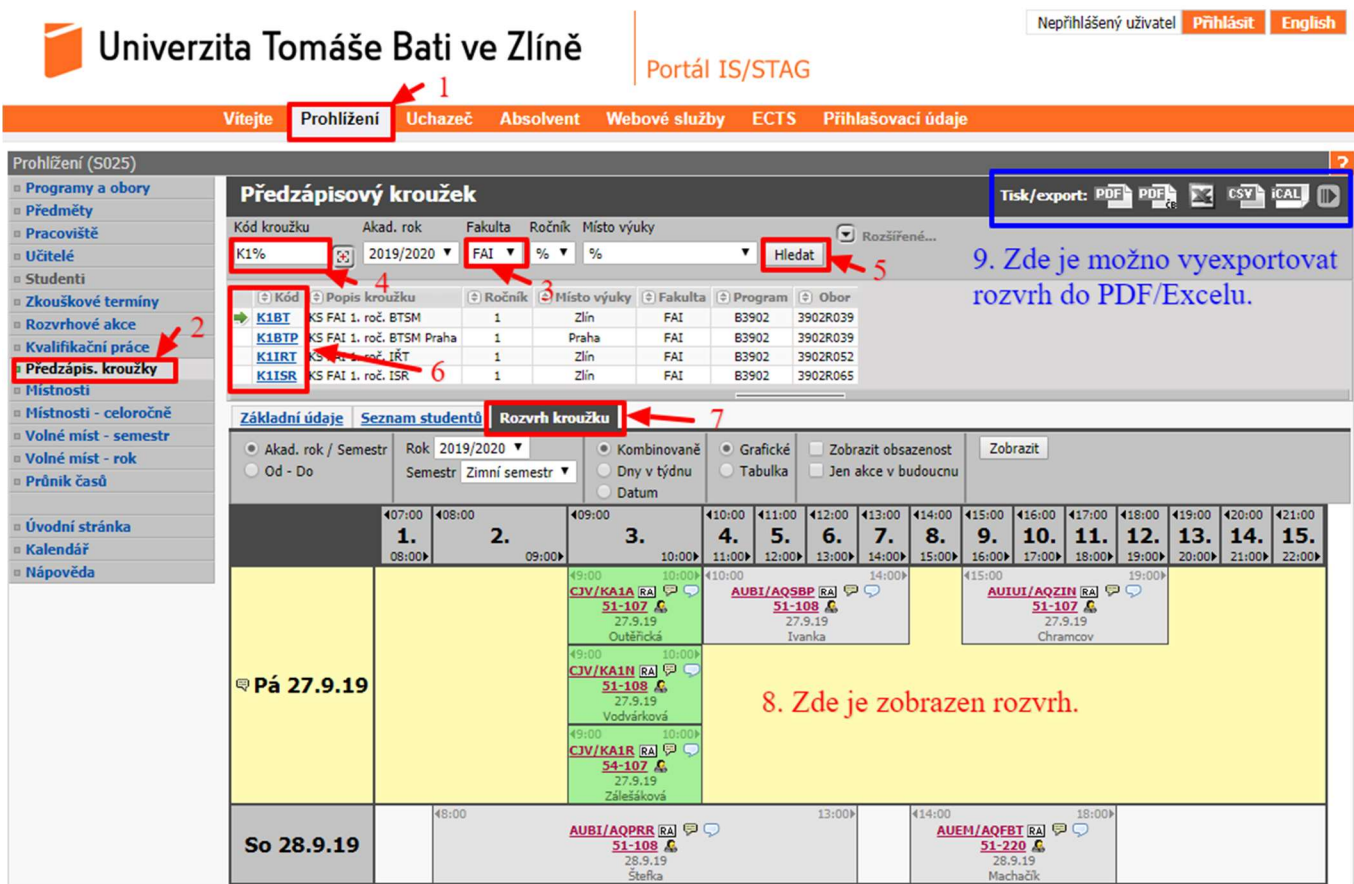

- 1. Nejprve klikněte na Prohlížení ve vodorovném oranžovém menu.
- 2. Poté v levém svislém menu vyberte Předzápis. kroužky.
- 3. V rozbalovacím menu vyberte fakultu FAI.
- 4. Vyplňte kód kroužku (% je zástupný znak) viz tabulka níže.
- 5. A klikněte na Hledat.
- 6. V dolní tabulce si poté vyberte požadovaný kroužek kliknutím na kód kroužku.
- 7. Následně vyberte záložku Rozvrh kroužku.
- 8. Dole se zobrazí rozvrh kroužku.
- 9. Vpravo nahoře máte možnost vyexportovat rozvrh do PDF/Excelu.

## Tab.1: Seznam kódů rozvrhových kroužků zimního semestru pro prezenční formu studia

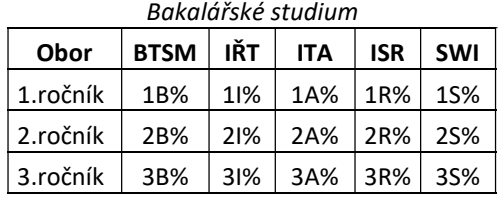

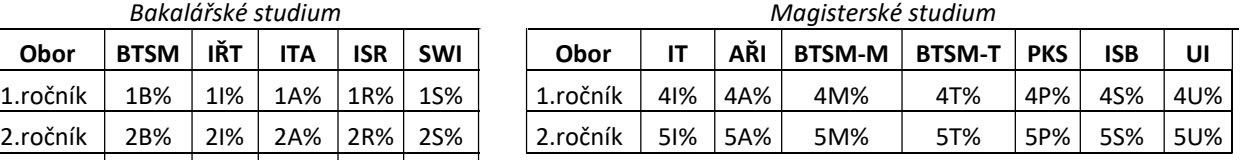

## Tab.2: Seznam kódů rozvrhových kroužků zimního semestru pro kombinované formu studia

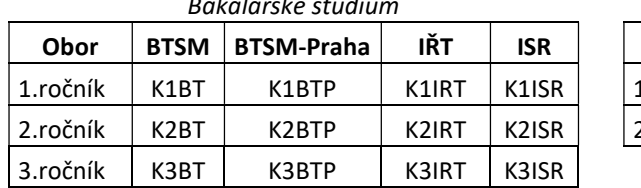

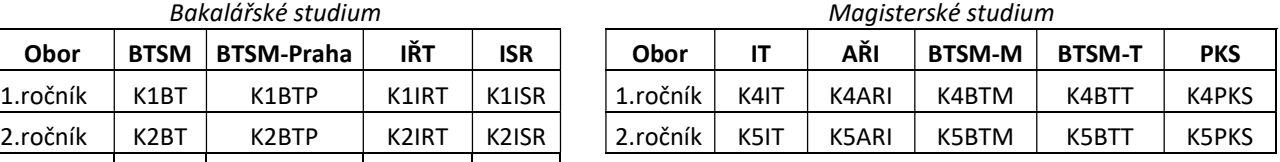